# eFundi Tutorial: How to import content from one eFundi site to another

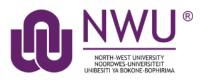

There are different ways to move content from one eFundi site to another.

*Tip:* You can import content from a previous site when creating your new module/course site. Please refer to the <u>course creation tutorial</u> for steps on how to do this.

## Index

This tutorial will address the following topics:

Import all content from multiple eFundi tools

Need help?

## Import all content from multiple eFundi tools

### Back to index

Login to eFundi and navigate to your new eFundi site.

Select Site Info in the menu on the left.

*Tip:* You must have the same eFundi tool active on the new eFundi site if you want to be able to import the content to this new site. To add any tools that might be missing, please refer to the <u>add/remove</u> tools tutorial.

| eFu           | ıdi                                                |                                |               |            |       |
|---------------|----------------------------------------------------|--------------------------------|---------------|------------|-------|
| <b>#</b> Home | ✓ AAAA 111 Dra                                     | ft Year 2019 🗸                 | AAAA 111 V Ye | ear 2019 🗸 | el    |
| E Over        | view                                               | 🔅 SITE INFO                    |               |            |       |
| 📢 Anno        | ouncements                                         | Edit Site Information          | Manage Tools  | Tool Order | Add F |
| 🗔 Post        | Em                                                 | AAAA 111 V Y                   | 'ear 2019     |            |       |
| 📕 Grad        | lebook                                             | Term                           |               |            |       |
| 🗐 Marl        | Markbook Member List(s) with site access: Site URL |                                |               |            |       |
| 🕑 Test        | s & Quizzes                                        | Site contact and               | l email       |            |       |
| 🖢 Pode        | asts                                               | Available to                   |               |            |       |
| 🕒 Stati       | stics                                              | Modification da<br>Modified by | te            |            |       |
| 🔅 Site        | Info                                               | Display in Site Browser        |               |            |       |
| 🖕 Reso        | ources                                             | Creation date                  |               |            |       |

### Select the Import from Site tab at the top.

| SITE INFO % Link ? Help |       |            |      |               |                  | & Link ? Help |                    |               |                     |
|-------------------------|-------|------------|------|---------------|------------------|---------------|--------------------|---------------|---------------------|
| Edit Site Inform        | ation | Manage T   | ools | Tool Order    | Add Participants | Edit Cla      | ass Member List(s) | Manage Groups | Link to Parent Site |
| External Tools          | Man   | age Access | Imp  | ort from Site | Import from Arch | ive File      | User Audit Log     |               |                     |

## Choose the method of import that you would prefer:

| SITE INFO                                                                                                    | & Link ? Help |
|----------------------------------------------------------------------------------------------------|---------------|
| Import Data                                                                                                    |               |
| Please choose a method below to proceed:                                                                       |               |
| <u>I would like to replace my data</u><br>Any existing data will be overwritten, replaced by your import data. |               |
| <u>I would like to merge my data</u><br>Your imported data will merge with existing data.                      | J             |

I would like to merge my user(s)

Your imported user(s) will merge with existing users. This method does not import roster-provided users.

Next, you will select the eFundi site you would like to import the content from by clicking the relevant checkbox. Once the site(s) have been selected, scroll to the bottom and click the **Continue** button.

| ? Help |
|--------|
|        |
|        |
| iore   |
|        |
|        |
|        |
|        |
|        |
|        |
|        |
|        |

A list of tools that appear on BOTH sites will appear. Click the **checkboxes** for the tools' content that you would like to import to your new site, then click the **Finish** button.

#### **Re-use Material from Other Sites**

|                  | AAAA 111 Dra ft Year 2019 |  |
|------------------|---------------------------|--|
| elcome           |                           |  |
| nnouncements     |                           |  |
| essons           |                           |  |
| (Study Material) |                           |  |
| esources         |                           |  |
| ests & Quizzes   |                           |  |
| ests & Quizzes   |                           |  |

*Note:* Please do not import the Assignments tool from a previous year's site as this often causes errors. It is preferred that a new assignment is created from the start.

You will receive an email from eFundi once the import is complete:

| Mail From: "efundi@nwu.ac.za" <postmaster@v-efundi-ap-inx8.nwu.ac.za></postmaster@v-efundi-ap-inx8.nwu.ac.za>                                                                                                    |  |  |  |
|----------------------------------------------------------------------------------------------------|--|--|--|
| File Edit View Actions Tools Accounts Window Help                                                                                                    |  |  |  |
| 🕱 Close 👼 Reply 🤌 Reply All 📑 Forward 👻 🦉 💌 😂 🍋 📰 📰                                                                                                    |  |  |  |
| Mail Properties Personalize Message Source Discussion Thread                                                                                                    |  |  |  |
| From: "efundi@nwu.ac.za" <postmaster@v-efundi-ap-lnx8.nwu.ac.za>       2019/01/09 09:17:13 AM         Reply To: Elne Van Niekerk       To: Elne Van Niekerk         Subject: eFundi Site import completed for "AAAA 111 V Year 2019"</postmaster@v-efundi-ap-lnx8.nwu.ac.za> |  |  |  |
| The import process you started for "AAAA 111 V Year 2019" has completed.<br>Visit the site to view the imported materials:<br>http://v-efundi-ap-lnx8.nwu.ac.za:8080//portal/site/ea4e2718-63bf-4d94-b6e3-27d9f5fda36d                                                       |  |  |  |
| Regards,<br>The eFundi Administrators<br>North West University                                                                                                    |  |  |  |

## Need help?

#### Back to index

You can make use of the Sakai based Help resources available on all eFundi sites, or contact your site of delivery eFundi Support Desk.

OR: Please attend eFundi training or stop by during office hours for additional help.

#### eFundi Support Desk:

Call centre: 018 285 5930

#### **Campus support:**

| Mafeking:                     | Potchefstroom:                 | Vanderbijlpark:                 |
|-------------------------------|--------------------------------|---------------------------------|
| Tel.: 018 389 2447            | Tel.: 018 285 2295             | Tel.: 016 910 3035/8            |
| Office: ADC Building, Block D | Office: Building E8, Room 107A | Office: Building 13, Room SL313 |
| Room G80                      |                                |                                 |

#### OR

Log a ticket: <a href="mailto:support.nwu.ac.za">support.nwu.ac.za</a>